## **Anleitung Registrierung Iserv-Elternaccounts und Tutorials zu den Funktionen**

Liebe Erziehungsberechtigte,

nachfolgend erhalten Sie Informationen und Tutorials, wie Sie Ihren Iserv-Elternaccount anlegen und nutzen können.

Wenn Sie Fragen haben, wenden Sie sich bitten an Ihre Klassenlehrkraft.

Auf der folgenden Seite finden Sie ein Tutorial, wie Sie sich als Erziehungsberechtigter bei Iserv registrieren können. Das Registrierungsschreiben haben Sie von Ihrer Klassenlehrkraft erhalten. Wenn nicht, dann fordern Sie dieses bitte bei Ihrer Klassenlehrkraft an:

<https://iserv-akademie.de/hilfe/elternaccount-mithilfe-des-registrierungscodes-erstellen>

Um die **Iserv-App** zu nutzen, müssen Sie auf nachfolgender Seite unsere Iserv-Schuladresse angeben:

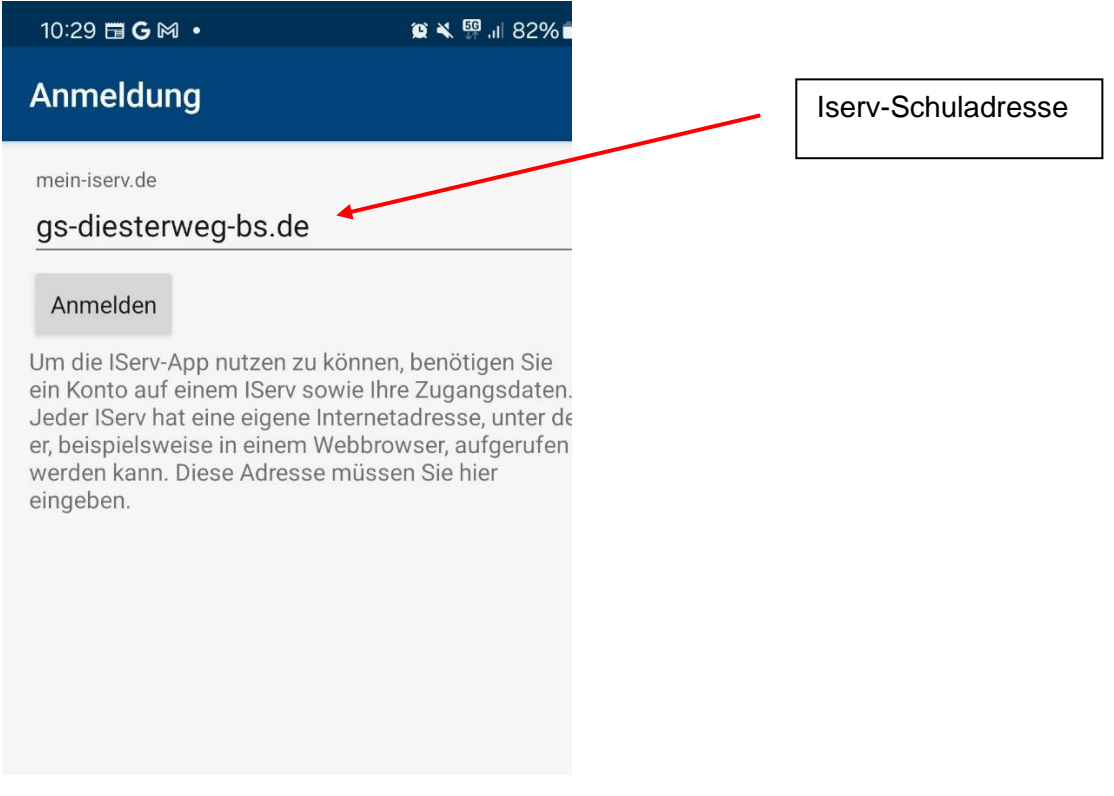

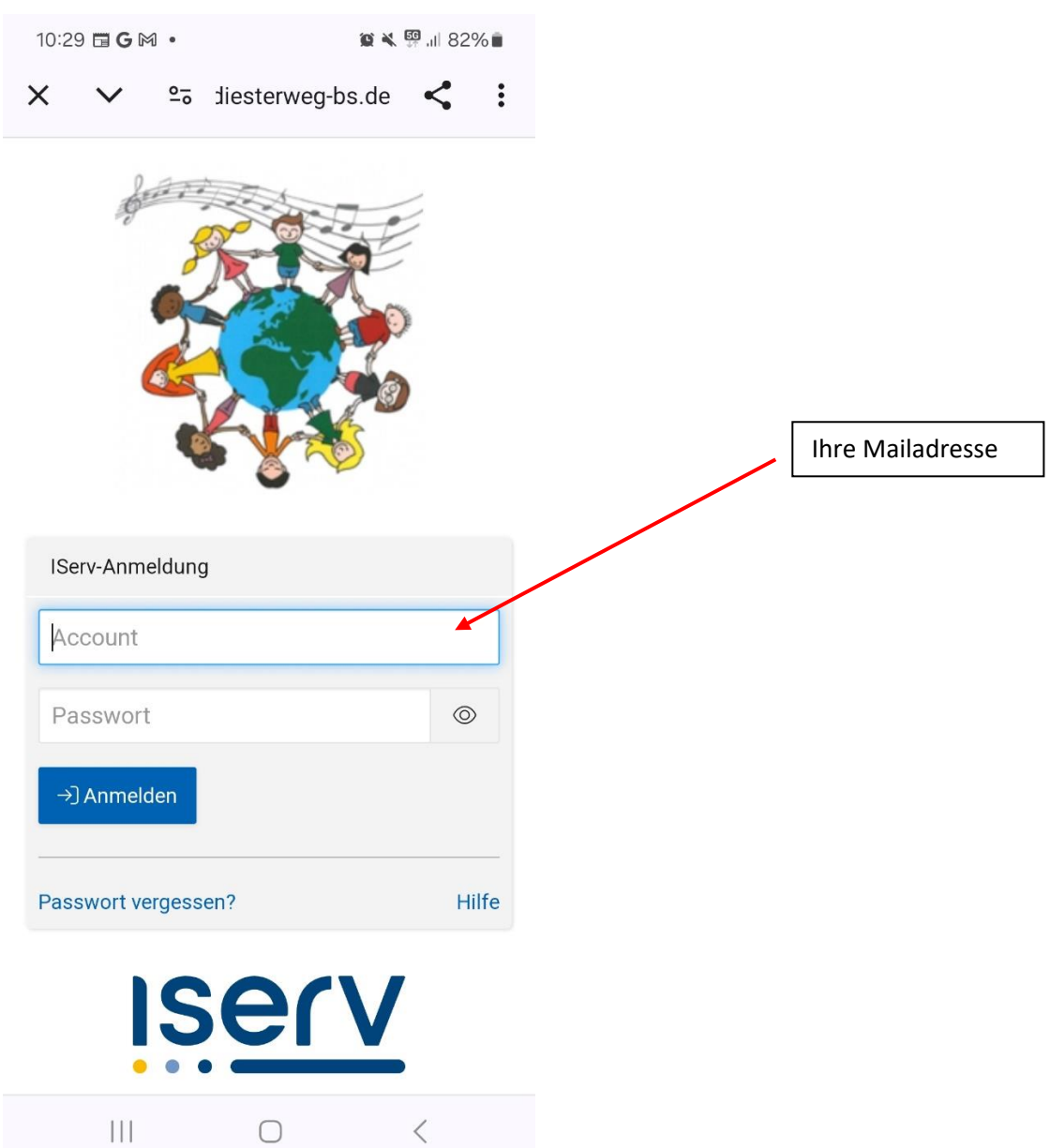

## Anschließend gelangen Sie auf folgende Seite:

Dort geben Sie Ihre Mailadresse und Ihr Passwort ein.

Nachfolgend finden Sie weitere Tutorials zu den Themen Elternbrief, Abwesenheit und Elternsprechzeit:

Elternbriefe: <https://iserv-akademie.de/hilfe/elternbriefe-oeffnen-und-beantworten>

Abwesenheit melden:

<https://iserv-akademie.de/hilfe/abwesenheit-des-kindes-der-schule-mitteilen>

Elternsprechzeit buchen:

<https://iserv-akademie.de/hilfe/als-elternteil-sprechzeiten-buchen>